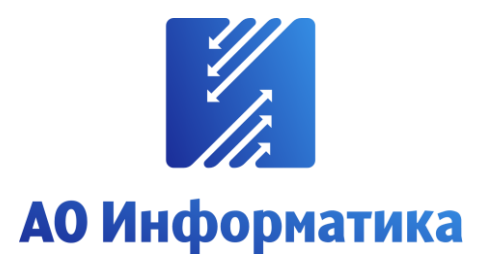

**Автоматизированная система мониторинга объектов**

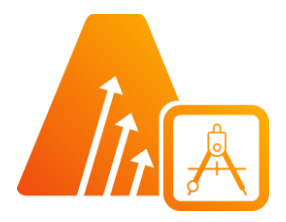

# **АСМО-графический редактор**

**Просмотрщик-конвертер**

# **Руководство пользователя**

**Иваново 2024**

### **Оглавление**

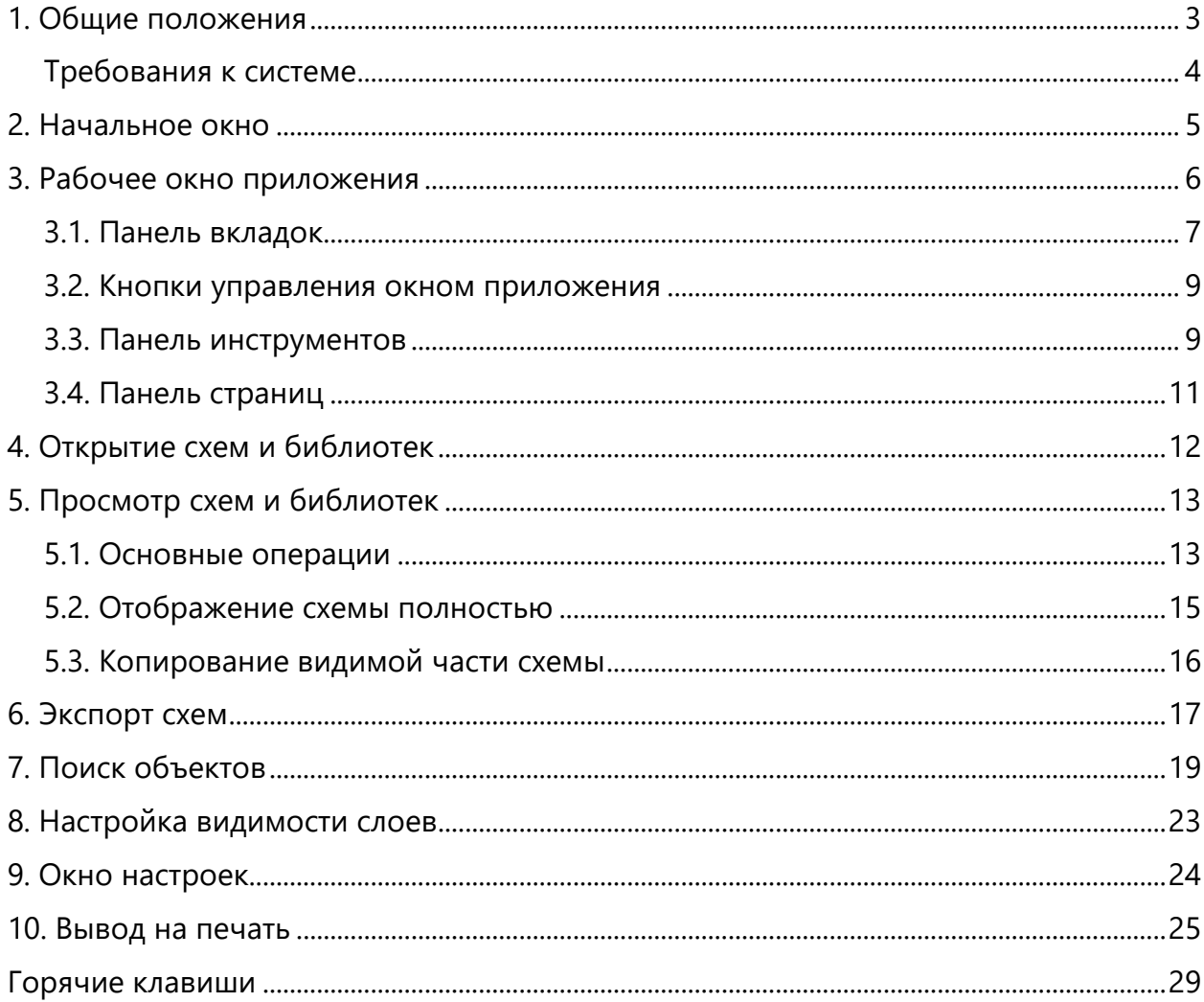

### 1. Общие положения

<span id="page-2-0"></span>**Кроссплатформенное** инструментальное средство для разработки графических схем «АСМО-графический редактор»® (свидетельство о государственной регистрации программы для ЭВМ № 2010612206, далее по тексту «АСМО-графический редактор») является частью инструментальной платформы «АСМО-конфигуратор» $^{\circledR}$ <sup>1</sup>.

«АСМО-графический редактор» выпускается в нескольких вариантах: персональная и профессиональная версии, а также бесплатное приложение «Просмотрщикконвертер».

Всю необходимую информацию о программном продукте можно найти на вебсайте **[https://www.asmograf.ru](https://www.asmograf.ru/)**. Скачать приложение можно оставив заявку на сайте (в этом случае вы получите ссылку на страницу скачивания на свой электронный адрес) или связавшись с нами по почте **asmo@inform.ivanovo.ru**. Приложение «Просмотрщикконвертер» и микросервис конвертирования VSD-файлов доступны для скачивания на веб-сайте **[https://www.asmograf.ru](https://www.asmograf.ru/)**.

В этом руководстве описываются принципы работы с приложением «АСМОграфический редактор (просмотрщик-конвертер)». Видеоуроки по работе с этим приложением можно просмотреть на наших каналах на **[RuTube](https://www.rutube.ru/video/3c38eaa1e5e3225bb7d6982088d17aaa/)** и **[YouTube](https://www.youtube.com/watch?v=OH_NmdANMWU)**.

#### **Просмотрщик-конвертер** реализует следующие основные функции:

- просмотр и конвертация графических схем в форматах Visio  $(*.vsdx, **.vsdx, **.vsdy, **.vsdx, **.vsdy, **.vsdx, **.vsdy, **.vsdx, **.vsdy, **.vsdx, **.vsdy, **.vsdy, **.5.5.$ «АСМО-графический редактор» (\*.aves, \*.avtml), AutoCAD (\*.dwg, \*.dxf) и векторных форматах (\*.svg, \*.svgz) без возможности их редактирования;
- просмотр библиотек в форматах Visio (\*.vssx, \*.vssm) и «АСМО-графический редактор» (\*.avelib) без возможности их редактирования;
- экспорт схем в форматы Visio (\*.vsdx, \*.vsd<sup>2</sup>), «АСМО-графический редактор» (\*.aves), AutoCAD (\*.dxf), Mapinfo (\*.mif), \*.svg, \*.svgz, \*.pdf, \*.png, \*.jpg, \*.gif;
- печать графических схем и чертежей со всеми необходимыми настройками;
- поиск объектов на схемах и в библиотеках;
- управление видимостью слоев схем;
- масштабирование схем.

**Персональная** версия предоставляет функции «Просмотрщика-конвертера», выполнена по файл-серверной архитектуре и дополнительно реализует следующие возможности:

- создание и редактирование графических схем;
- создание библиотек элементов схем (примитивов);
- импорт схем в форматах файлов MS Visio (\*.vsdx, \*.vsd, \*.vsdm), AutoCAD (\*.dwg, \*.dxf), векторных форматах (\*.svg, \*.svgz), растровых форматах (\*.bmp, \*.gif, \*.jpeg, \*.jpg, \*.png, \*.ico, \*.tiff, \*.tif) и форматах Windows (\*.wmf);

<sup>&</sup>lt;sup>1</sup> Инструментальная платформа автоматизированной системы мониторинга объектов АСМО® (регистрационный № 2010610319) представляет собой средство для создания прикладных решений по автоматизации производственно-хозяйственной деятельности предприятий различных отраслей промышленности, разработчик – АО «Информатика», г. Иваново.

<sup>&</sup>lt;sup>2</sup> Для поддержки экспорта в формат \*.vsd требуется наличие локально установленного приложения MS Visio или соответствующая настройка АСМО-микросервис конвертирования.

- импорт библиотек Visio (\*.vssx, \*.vssm, \*.vss);
- хранение схем и библиотек в файлах.

**Профессиональная** версия функционирует только в составе инструментальной платформы «АСМО-конфигуратор» и выполнена по трехуровневой архитектуре: *клиент – сервер приложений – СУБД*. Лицензия персональной версии программы не подходит для профессиональной версии редактора.

**Профессиональная** версия предоставляет функции персональной и дополнительно реализует следующие возможности:

- многопользовательский режим работы;
- совместная работа над схемами одновременное редактирование одной схемы несколькими пользователями;
- аудит изменений схем;
- хранение схем и библиотек в базе данных;
- настройка прав доступа пользователей, ролей и подразделений;
- хранение схем и библиотек в распределенной базе данных, настройка механизма репликации;
- привязка элементов схем к объектам базы данных, отображение данных на схеме, переходы к схемам и данным;
- формирование топологии соединений графических элементов;
- ведение версий схем, согласование схем;
- <span id="page-3-0"></span>• средства разработки – редактор форм, отчетов, запросов, встроенный язык JavaScript.

#### Требования к системе

Перед установкой приложения «АСМО-графический редактор (просмотрщикконвертер)» убедитесь, что выполняются следующие требования к компьютеру:

- операционная система Astra Linux, ALT Linux, ROSA Linux, PEД ОС Linux, AlterOS, Debian 9 или более поздней версии, либо Windows 7 или более поздней версии;
- процессор с тактовой частотой не менее 1 ГГц (рекомендуется 2 ГГц и выше);
- оперативная память не менее 2 Гб (рекомендуется 4 Гб и выше);
- видеокарта с поддержкой OpenGL;
- 400 Мб свободного места на жестком диске для установки.

### 2. Начальное окно

<span id="page-4-0"></span>На рисунке ниже показано окно открытия файла, которое появляется при запуске приложения «АСМО-графический редактор (просмотрщик-конвертер)». В этом окне можно выбрать и открыть для просмотра схему или библиотеку в поддерживаемом формате (\*.aves, \*.avelib, \*.avtml, \*.vsdx, \*.vstx, \*.vssx, \*.vssm, \*.vsd, \*.dwg, \*.dxf, \*.svg, \*.svgz).

Чтобы открыть схему или библиотеку, выберите ее в списке последних открытых файлов или нажмите кнопку *<Открыть>* и выберите нужный документ. Также для этого можно дважды щелкнуть файл схемы или библиотеки. Чтобы закрыть приложение, нажмите крестик в правом верхнем углу окна или кнопку *<Отмена>*.

*Рисунок 2-1. Начальное окно приложения «Просмотрщик-конвертер» в ОС Windows*

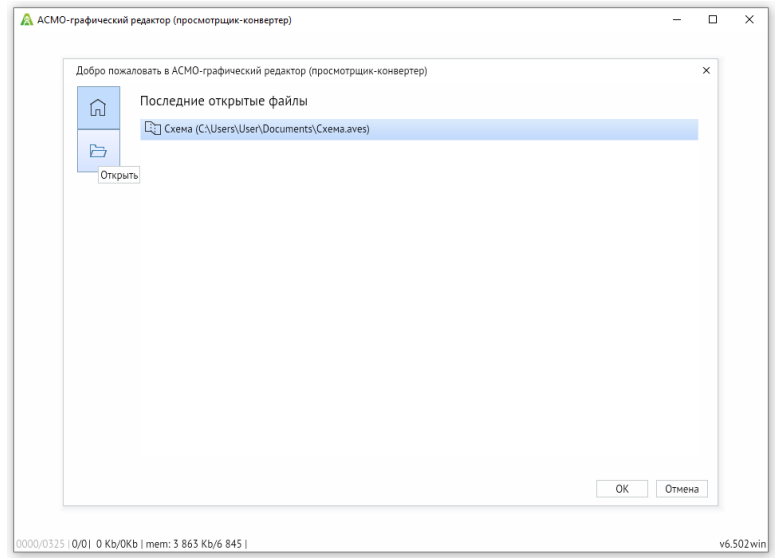

*Рисунок 2-2. Начальное окно приложения в ОС Astra Linux*

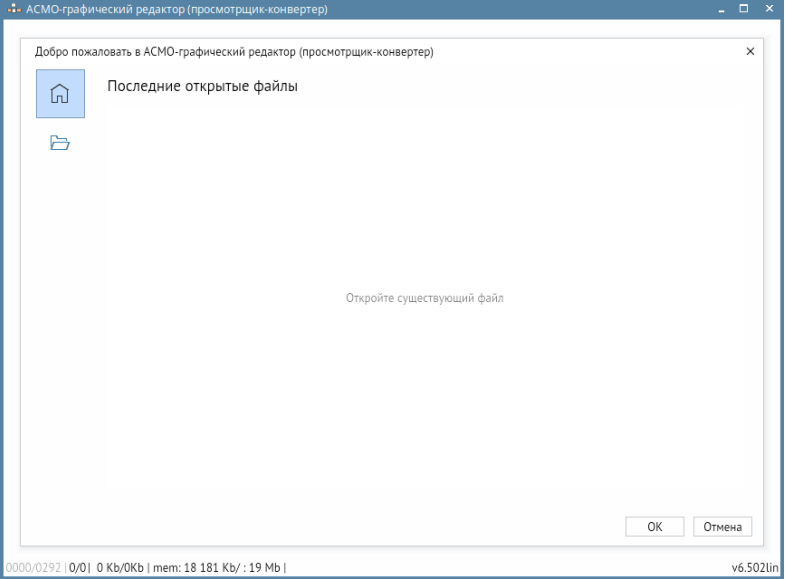

## 3. Рабочее окно приложения

<span id="page-5-0"></span>Выбранная схема или библиотека открывается для просмотра в рабочем окне приложения, внешний вид которого показан на рисунке ниже.

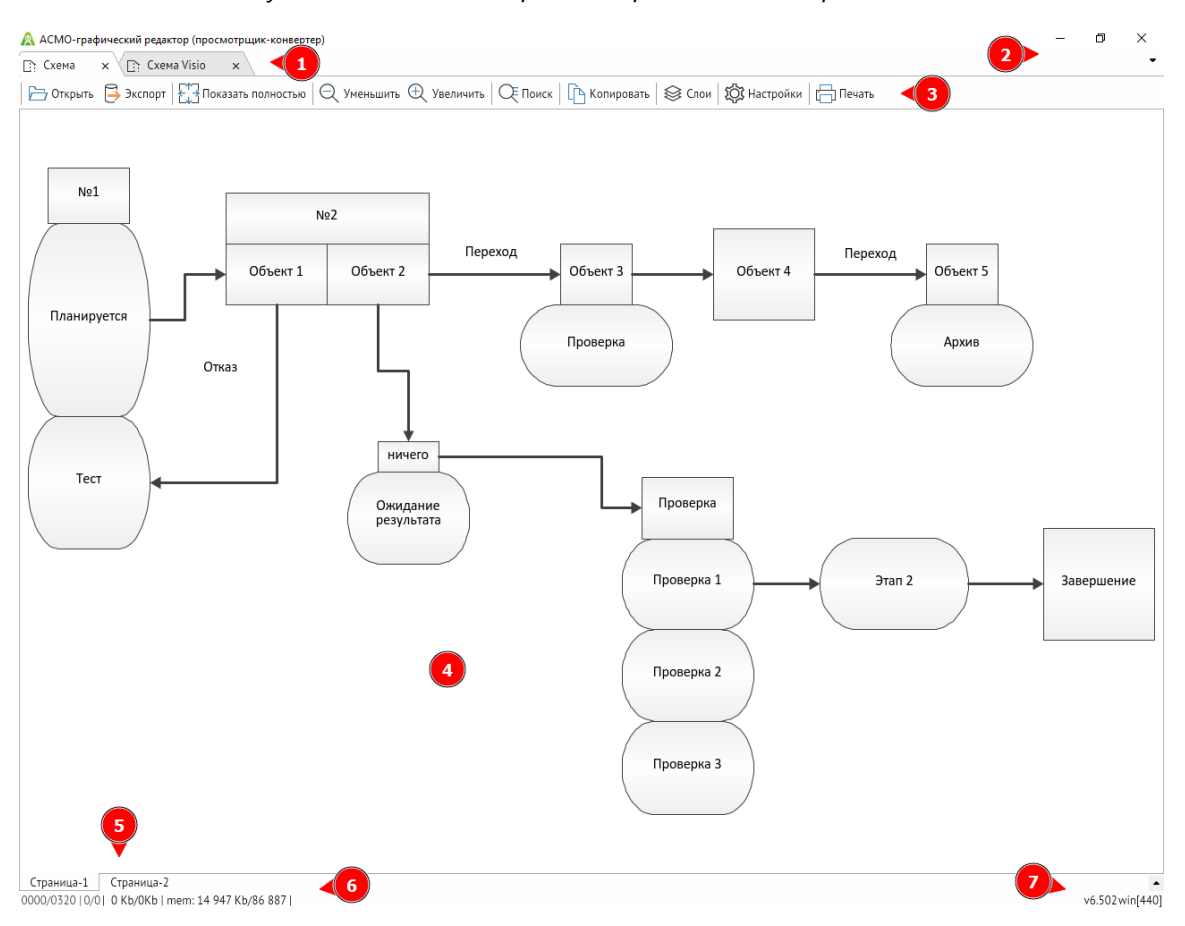

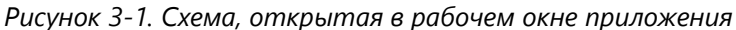

Рабочее окно приложения состоит из следующих основных компонентов:

- 1. **[Панель вкладок](#page-6-0)** содержит вкладки открытых схем и библиотек и позволяет переключаться между ними.
- 2. **[Кнопки управления окном приложения](#page-8-0)** предназначены для управления окном приложения.
- 3. **[Панель инструментов](#page-8-1)** содержит кнопки, с помощью которых выполняются основные действия в приложении.
- 4. **Область просмотра** служит для отображения схемы или библиотеки (раздел «**[Просмотр схем и библиотек](#page-12-0)**»).
- 5. **[Панель страниц](#page-10-0)** позволяет переключаться между страницами в многостраничной схеме.
- 6. **Статусная строка** предназначена для отображения сведений об использовании памяти и производительности.
- 7. **Номер версии** текущая версия приложения.

#### 3.1. Панель вкладок

<span id="page-6-0"></span>Панель вкладок находится в верхней части окна редактора и предназначена для работы в одном окне сразу с несколькими схемами или библиотеками. Каждая схема или библиотека открывается в собственной вкладке. Для выбора просматриваемой схемы или библиотеки необходимо щелкнуть левой кнопкой мыши на соответствующей вкладке схемы. Чтобы переместить вкладку относительно других вкладок, щелкните вкладку левой кнопкой мыши и, не отпуская ее, перетащите вправо или влево.

Чтобы открыть контекстное меню вкладок, щелкните любую вкладку правой кнопкой мыши.

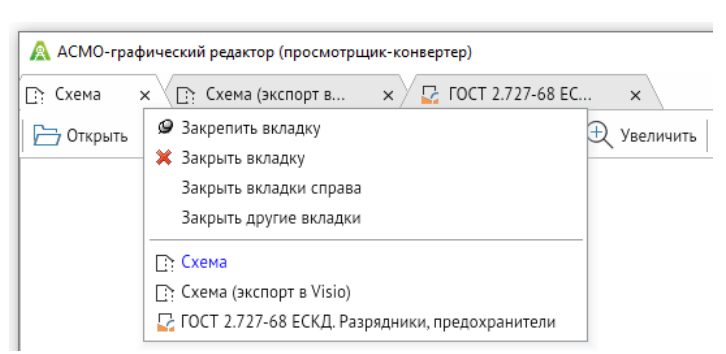

*Рисунок 3-2. Панель вкладок с открытым контекстным меню*

В контекстном меню вкладок представлены список открытых вкладок, в котором можно выбрать нужную вкладку, а также следующие команды:

- 1. *<Закрепить вкладку>* позволяет закрепить вкладку. В этом случае она автоматически переместится влево относительно других незакрепленных вкладок и будет недоступна для перемещения. Чтобы вкладку вновь можно было перемещать, необходимо открепить ее через контекстное меню с помощью команды *<Открепить вкладку>*.
- 2. *<Закрыть вкладку>* позволяет закрыть текущую вкладку.
- 3. *<Закрыть вкладки справа>* позволяет закрыть вкладки справа от текущей
- 4. *<Закрыть другие вкладки>* позволяет закрыть все вкладки, кроме текущей.

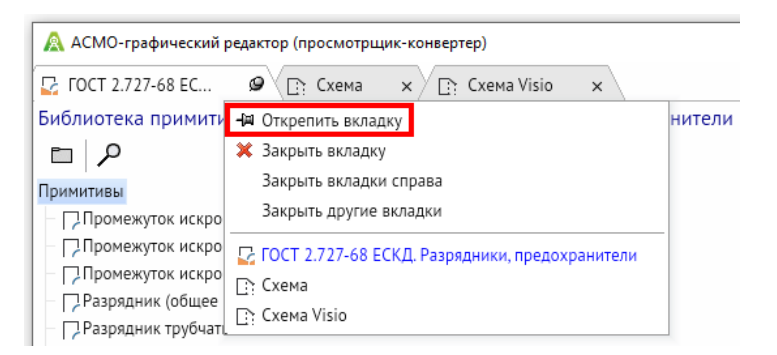

*Рисунок 3-3. Закрепленная вкладка с командой «Открепить вкладку» в контекстном меню*

Кроме того, вкладки можно выбирать с помощью кнопки со стрелкой в правой части панели вкладок. Название активной вкладки в этом меню и контекстном меню вкладок выделяется синим цветом:

*Рисунок 3-4. Меню выбора вкладок*

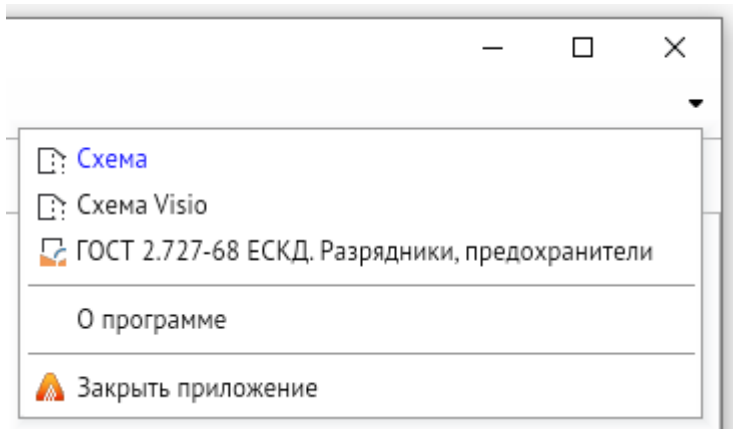

Также в этом меню представлены пункты *<О программе>* и *<Закрыть приложение>*.

С помощью кнопки *<О программе>* можно открыть окно *<О программе>*, в котором выводятся информация о версии программы, а также кнопки для перехода на сайт приложения «АСМО-графический редактор», страницу компании в социальной сети, каналы редактора на видеохостингах и сайт компании АО «Информатика».

*Рисунок 3-5. Окно «О программе»*

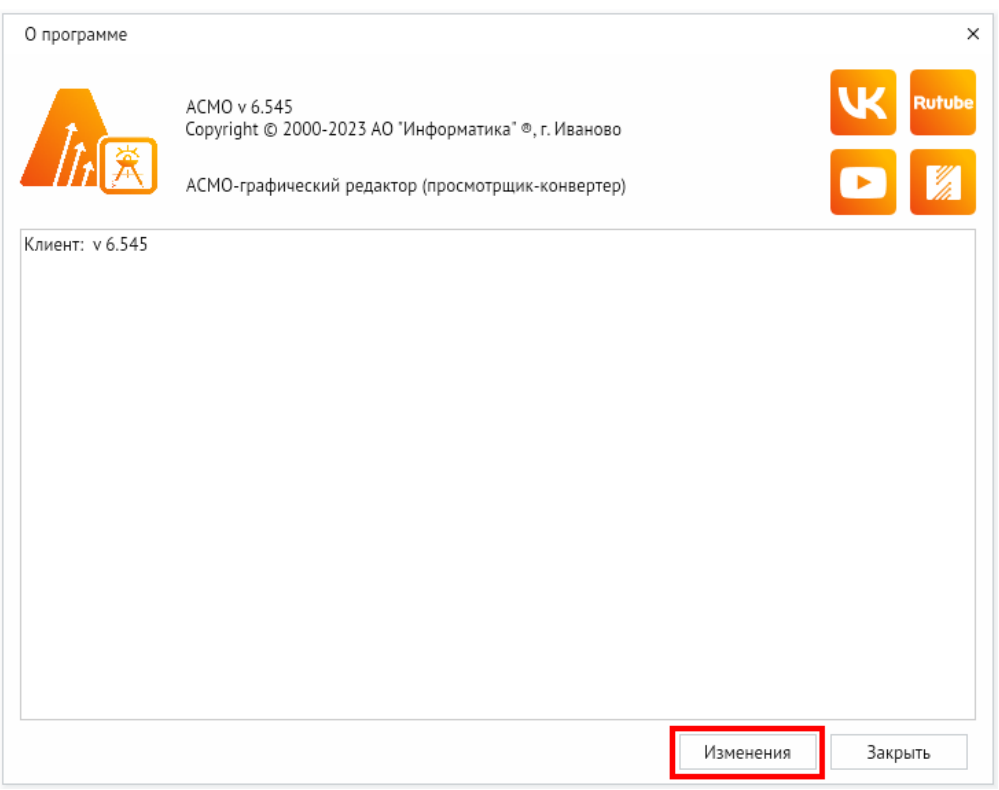

При нажатии на кнопку *<Изменения>* в окне будет выведена информация о последних изменениях в программе.

### 3.2. Кнопки управления окном приложения

<span id="page-8-0"></span>В правом верхнем углу окна находятся кнопки управления окном приложения, с помощью которых можно соответственно свернуть (1), развернуть (2) и закрыть (3) окно.

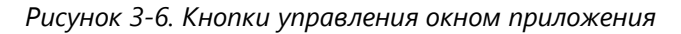

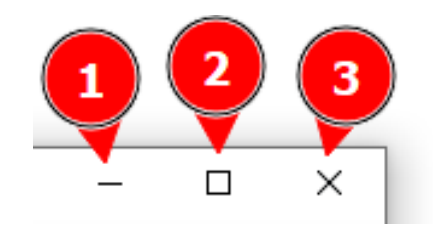

### 3.3. Панель инструментов

<span id="page-8-1"></span>Панель инструментов предназначена для выполнения основных действий со схемой или библиотекой в рабочем окне приложения.

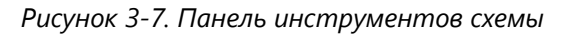

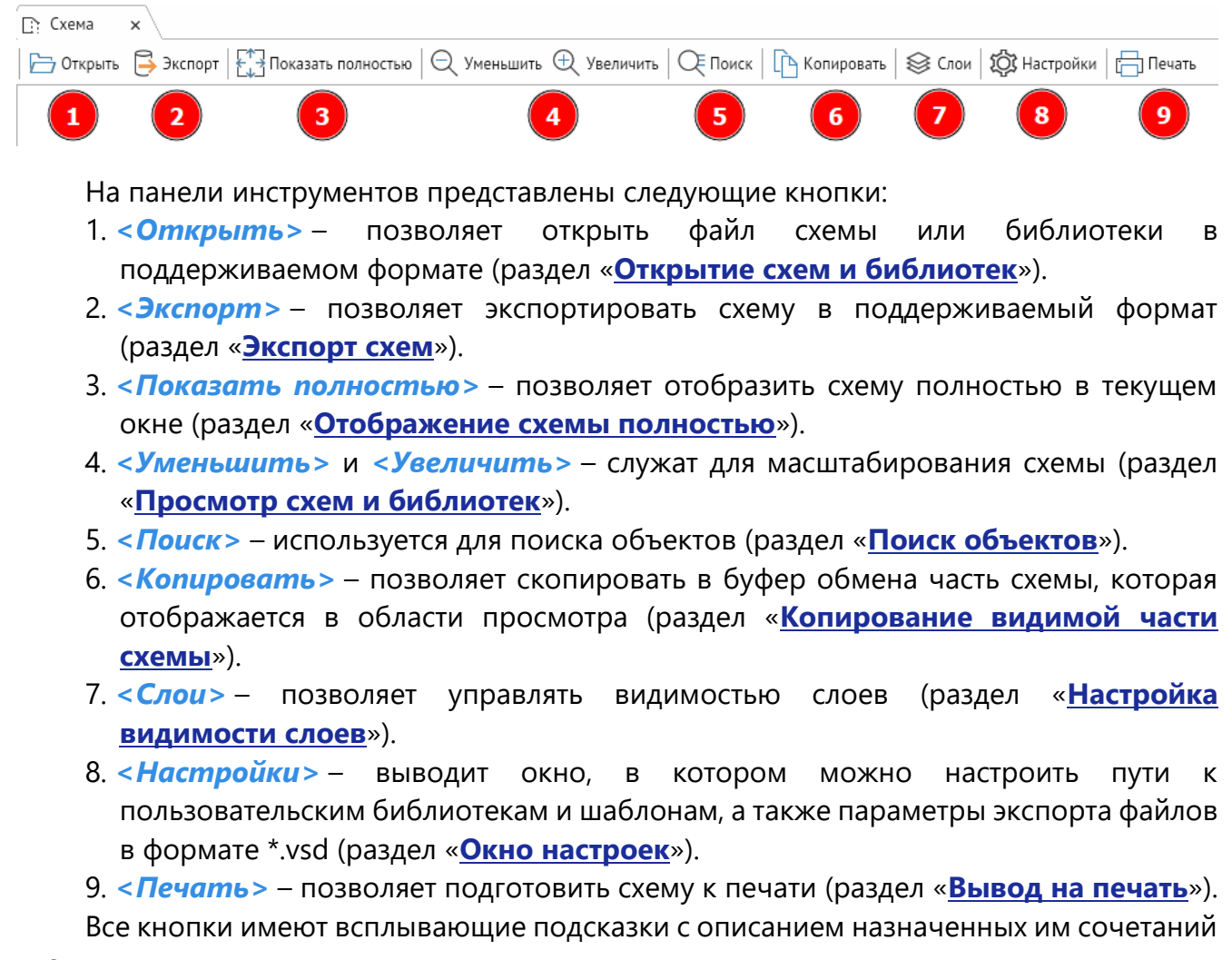

клавиш.

При работе с библиотекой функциональные возможности панели инструментов ограничены кнопками *<Открыть>* и *<Поиск>*:

*Рисунок 3-8. Панель инструментов библиотеки*

Библиотека примитивов: ГОСТ 2.727-68 ЕСКД. Разрядники, предохранители

 $\Box$  Открыть |  $\Box$  Поиск

Чтобы открыть контекстное меню панели инструментов, щелкните на ней правой кнопкой мыши.

*Рисунок 3-9. Контекстное меню панели вкладок*

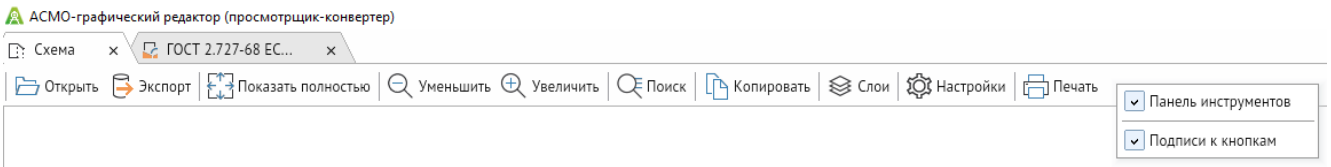

С помощью флажка *<Панель инструментов>* можно отобразить или скрыть саму панель. Также можно отобразить или скрыть подписи к кнопкам, с помощью соответствующего флажка.

*Рисунок 3-10. Панель инструментов схемы без подписей к кнопкам*

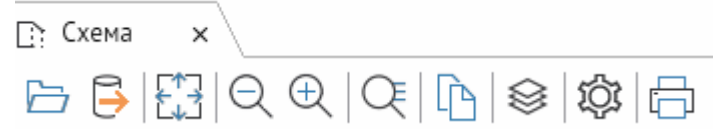

Аналогичным образом используется контекстное меню панели инструментов при просмотре библиотеки:

*Рисунок 3-11. Контекстное меню панели инструментов при просмотре библиотеки*

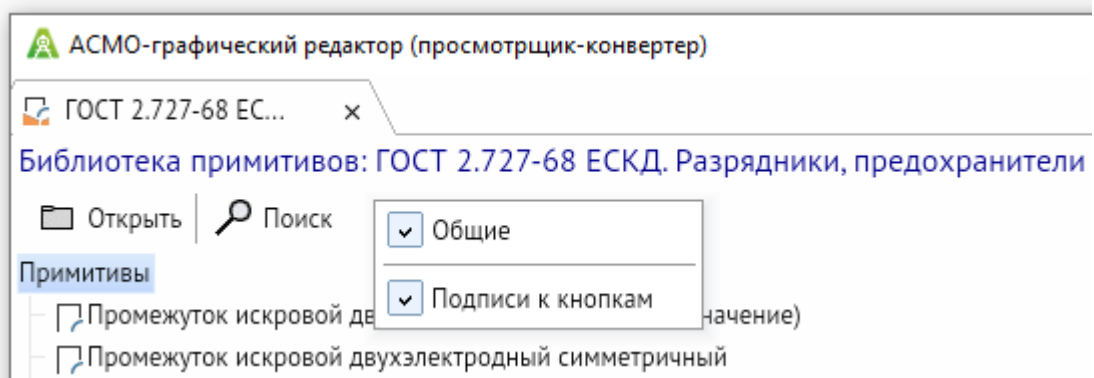

Описание кнопок панели инструментов и выполняемых ими действий приводится далее в этом руководстве.

## 3.4. Панель страниц

<span id="page-10-0"></span>При просмотре многостраничной схемы в панели страниц будут представлены соответствующие страницы. Страницы можно перемещать относительно друг друга с нажатой левой кнопкой мыши.

Для перехода между страницами можно использовать горячие клавиши *CTRL+ PAGE UP* и *CTRL + PAGE DOWN*, а также меню выбора в правой части панели. Название активной страницы в этом меню выделяется синим цветом.

*Рисунок 3-12. Панель страниц с открытым меню выбора*

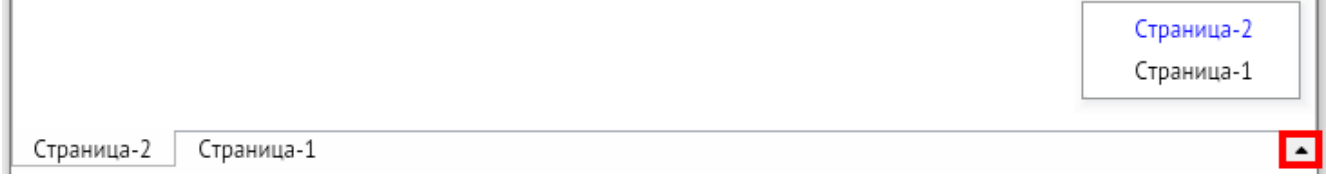

## 4. Открытие схем и библиотек

<span id="page-11-0"></span>Чтобы открыть схему или библиотеку, нажмите кнопку *<Открыть>* на панели инструментов или клавиши *CTRL+O*. Появится окно открытия файла аналогичное начальному окну приложения.

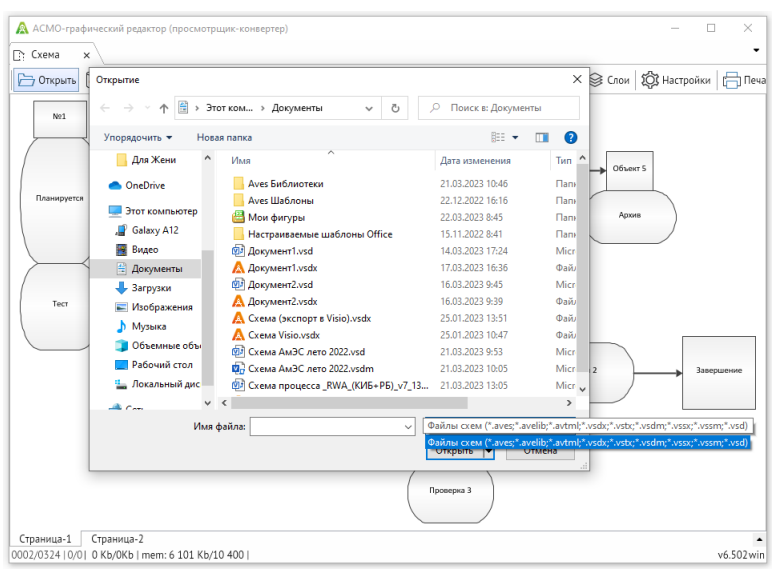

*Рисунок 4-1. Открытие файла для просмотра в ОС Windows*

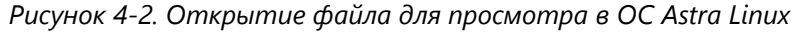

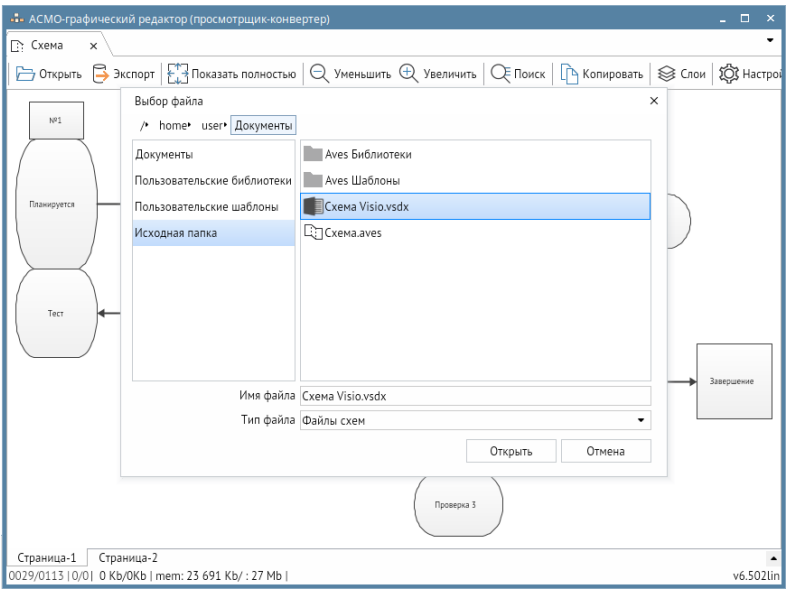

В этом окне можно выбрать и открыть для просмотра схему или библиотеку в поддерживаемом формате (\*.aves, \*.avelib, \*.avtml, \*.vsdx, \*.vsd, \*.vsdm, \*.vssx, \*.vssm, \*.dwg,  $*$ .dxf,  $*$ .svg,  $*$ .svgz).

Чтобы открыть схему или библиотеку, найдите ее в области выбора и нажмите кнопку *<Открыть>*. Также для этого можно дважды щелкнуть файл схемы или библиотеки. Чтобы закрыть приложение, нажмите крестик в правом верхнем углу окна или кнопку *<Отмена>*.

# 5. Просмотр схем и библиотек

### 5.1. Основные операции

<span id="page-12-1"></span><span id="page-12-0"></span>Схемы и библиотеки отображаются в области просмотра. При просмотре схем доступны следующие операции:

- произвольное перемещение всей схемы в окне переместите любую точку схемы с нажатой правой кнопкой мыши или используйте клавиши со стрелками;
- перемещение всей схемы в окне по вертикали или по горизонтали вращайте колесико мыши с нажатой клавишей *<CTRL>* или *<SHIFT>* соответственно;
- масштабирование схемы вращайте колесико мыши, используйте кнопки *<Уменьшить>* и *<Увеличить>* на панели инструментов или нажимайте клавиши *<NUM+>* и *<NUM->* на цифровой клавиатуре;
- детальный просмотр участков схемы (приближение участка) выделите нужный прямоугольный участок с нажатой левой кнопкой мыши;
- возврат от детального просмотра к просмотру всей схемы целиком нажмите клавишу *<NUM\*>* на цифровой клавиатуре.
- выделение одного объекта на схеме щелкните объект левой кнопкой мыши;
- выделение нескольких объектов на схеме нажмите клавишу *<CTRL>* и выберите нужные объекты левой кнопкой мыши (при щелчке на выделенном объекте выделение снимается).

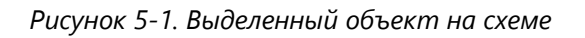

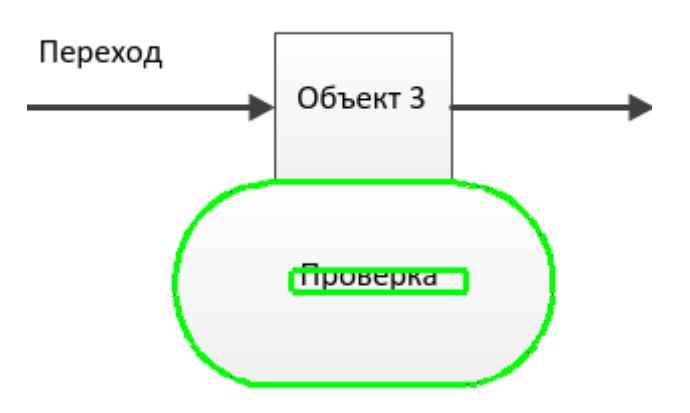

Чтобы открыть контекстное меню области просмотра, щелкните правой кнопкой мыши в любой ее точке. В этом меню представлены команды для копирования видимой части схемы, поиска фигур и печати, функции которых аналогичны соответствующим кнопкам панели инструментов. При наличии выделенных объектов поиск фигур будет недоступен.

*Рисунок 5-2. Контекстное меню области просмотра схем*

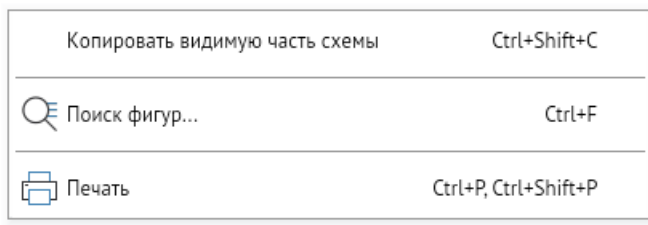

Чтобы просмотреть примитив в библиотеке, щелкните его название левой кнопкой мыши в списке примитивов. Изображение примитива появится в области просмотра в правой части окна.

*Рисунок 5-3. Просмотр примитива в библиотеке*

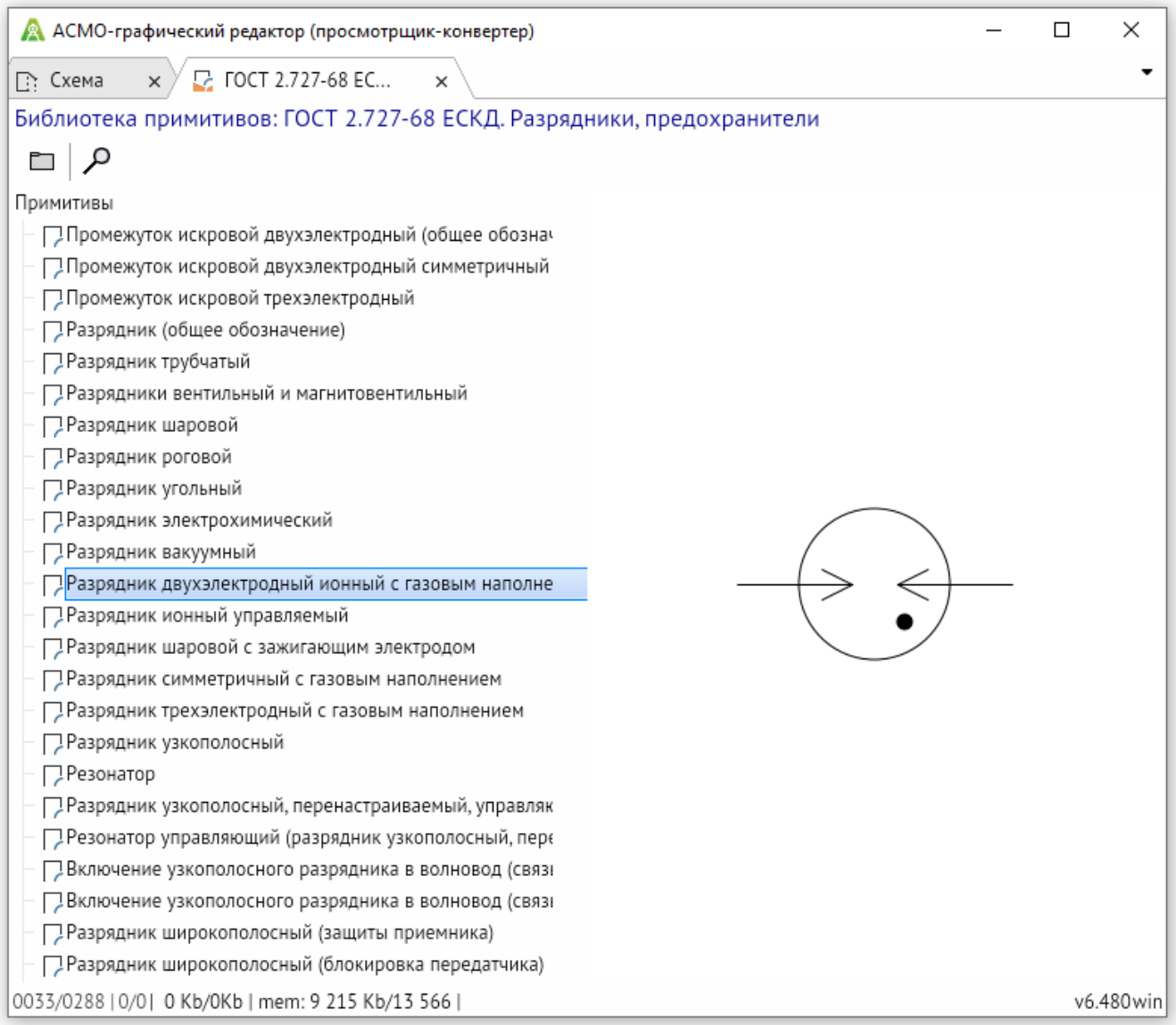

Изображение примитива можно перемещать и масштабировать аналогично схеме. Контекстное меню при просмотре библиотеки недоступно.

#### 5.2. Отображение схемы полностью

<span id="page-14-0"></span>Чтобы отобразить схему полностью в текущем окне, нажмите кнопку *<Показать полностью>* на панели инструментов или клавишу *<NUM\*>* на цифровой клавиатуре.

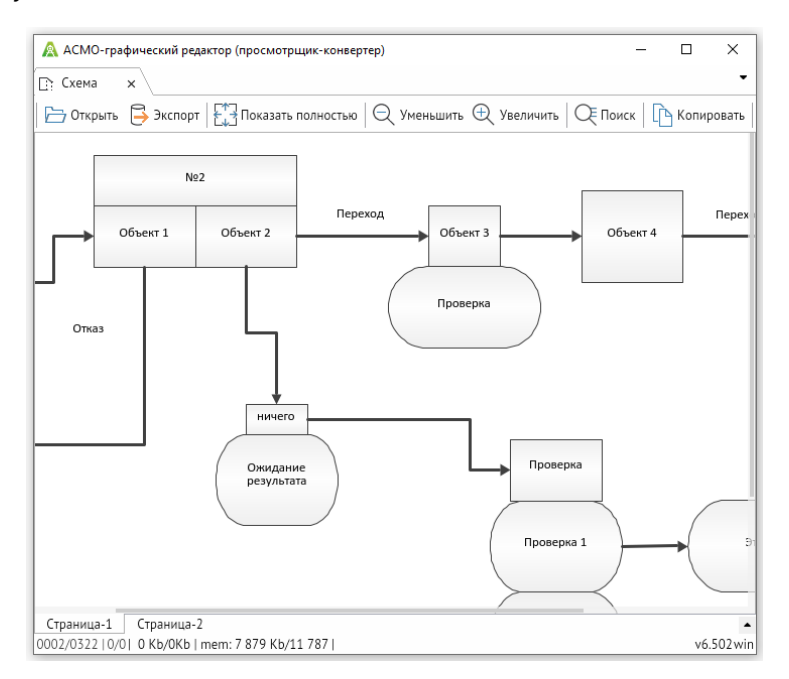

*Рисунок 5-4. Вид схемы до нажатия кнопки «Показать полностью»*

#### После нажатия этой кнопки схема будет показана в окне полностью:

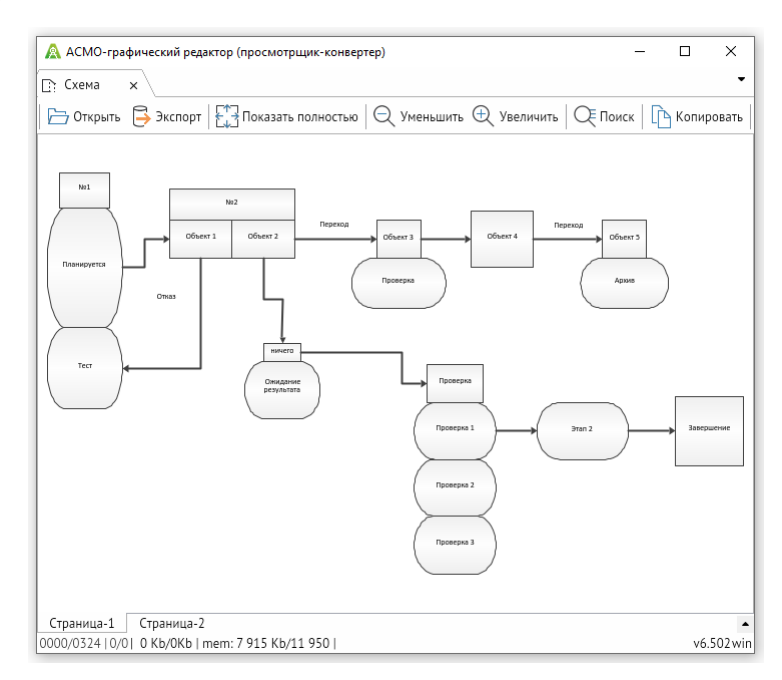

*Рисунок 5-5. Вид схемы после нажатия кнопки «Показать полностью»*

### 5.3. Копирование видимой части схемы

<span id="page-15-0"></span>Чтобы скопировать в буфер обмена видимую в области просмотра часть схемы, нажмите кнопку *<Копировать>* на панели инструментов или клавиши *CTRL + SHIFT + C*:

*Рисунок 5-6. Кнопка «Копировать» на панели инструментов*

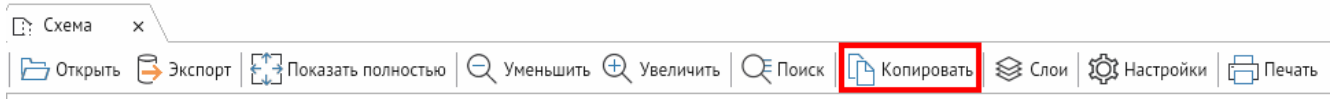

Также для этого можно щелкнуть правой кнопкой мыши в области просмотра и выбрать пункт *<Копировать видимую часть схемы>*:

*Рисунок 5-7. Пункт «Копировать видимую часть схемы» в контекстном меню области просмотра*

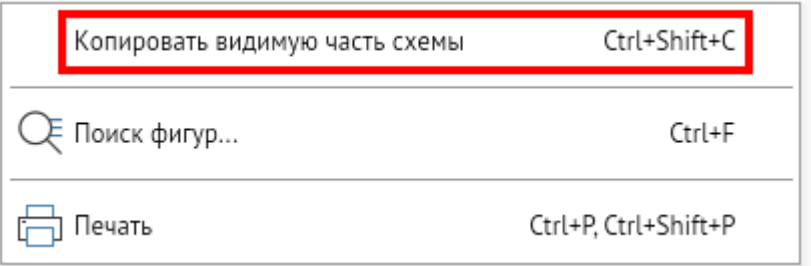

После этого скопированное в буфер обмена изображение схемы можно вставлять в другие приложения.

### 6. Экспорт схем

<span id="page-16-0"></span>Чтобы экспортировать просматриваемую схему в нужный формат, нажмите кнопку *<Экспорт>* на панели инструментов.

Появится окно сохранения, в котором можно задать имя получаемого файла и выбрать его формат из числа поддерживаемых в раскрывающемся списке *<Тип файла>*:

*Рисунок 6-1. Окно сохранения файла со списком поддерживаемых форматов в ОС Windows*

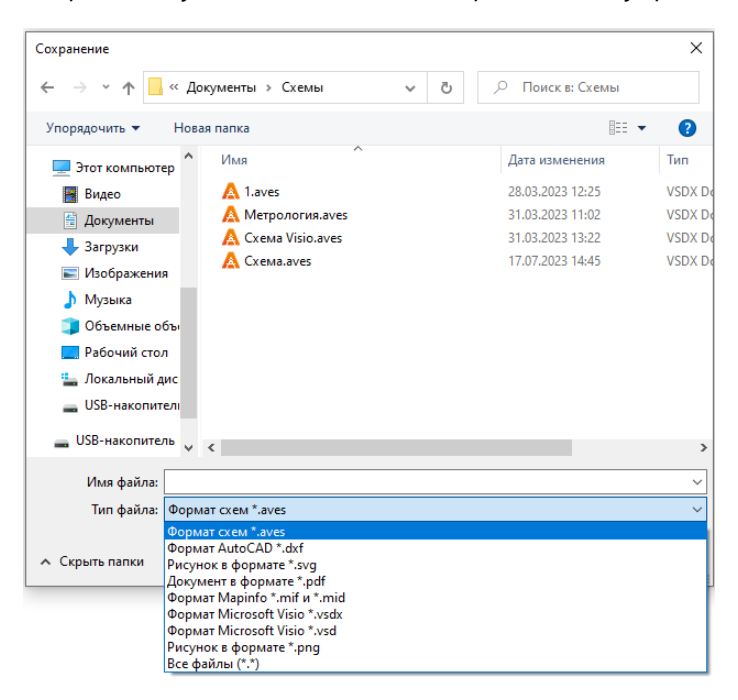

*Рисунок 6-2. Окно сохранения файла со списком поддерживаемых форматов в ОС ALT Linux*

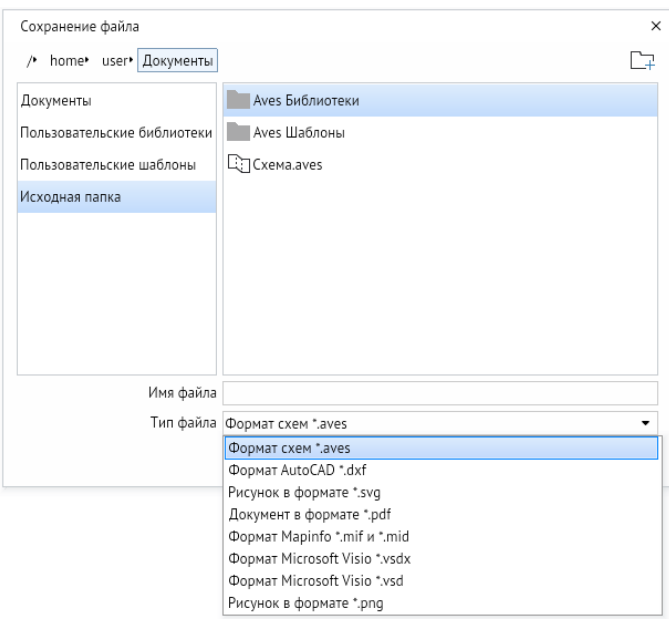

Укажите имя файла и формат экспорта, после чего нажмите кнопку *<Сохранить>*:

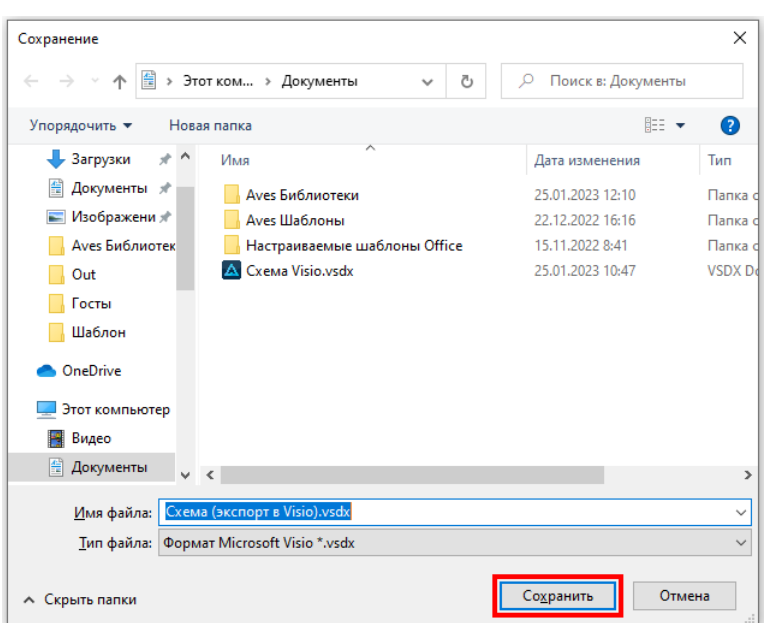

*Рисунок 6-3. Сохранение схемы в формате Visio (ОС Windows)*

*Рисунок 6-4. Сохранение схемы в формате Visio (ОС Astra Linux)*

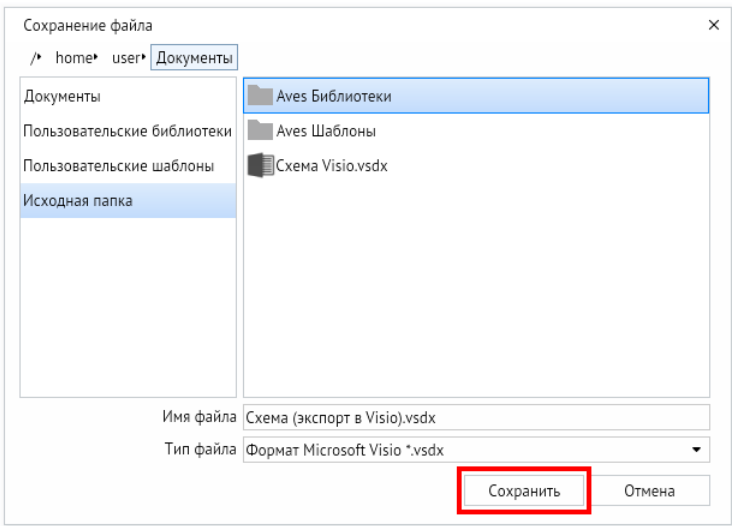

Дождитесь завершения процесса экспорта и нажмите кнопку *<Закрыть>*.

*Рисунок 6-5. Успешное завершение экспорта*

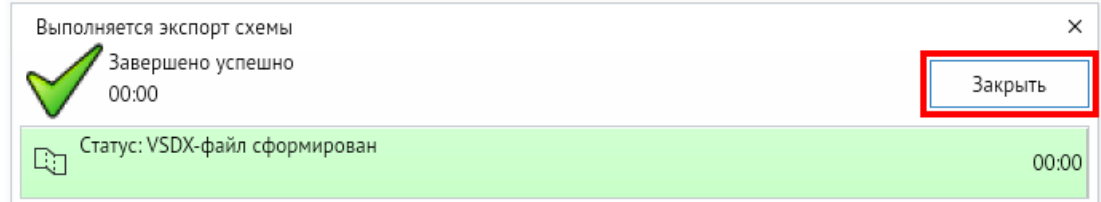

Экспорт библиотек не поддерживается.

### 7. Поиск объектов

<span id="page-18-0"></span>Чтобы выполнить поиск, нажмите кнопку *<Поиск>* на панели инструментов или клавиши *CTRL + F*.

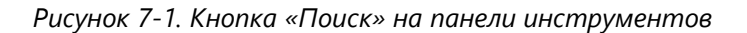

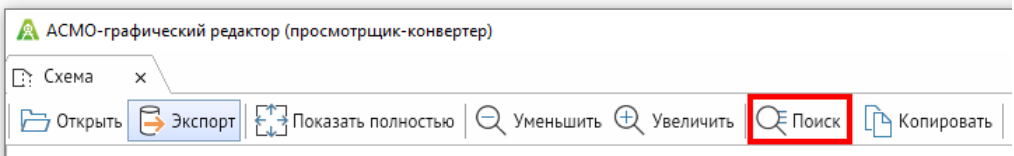

Также для этого можно щелкнуть правой кнопкой мыши в области просмотра и выбрать пункт *<Поиск фигур>*:

*Рисунок 7-2. Пункт «Поиск фигур» в контекстном меню области просмотра*

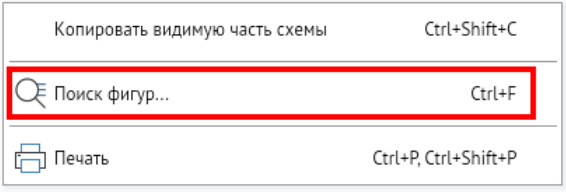

Откроется окно поиска графических объектов (фигур, элементов), в котором представлены вкладки *<Условия>* и *<Результаты>*.

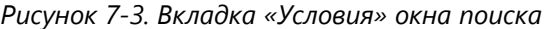

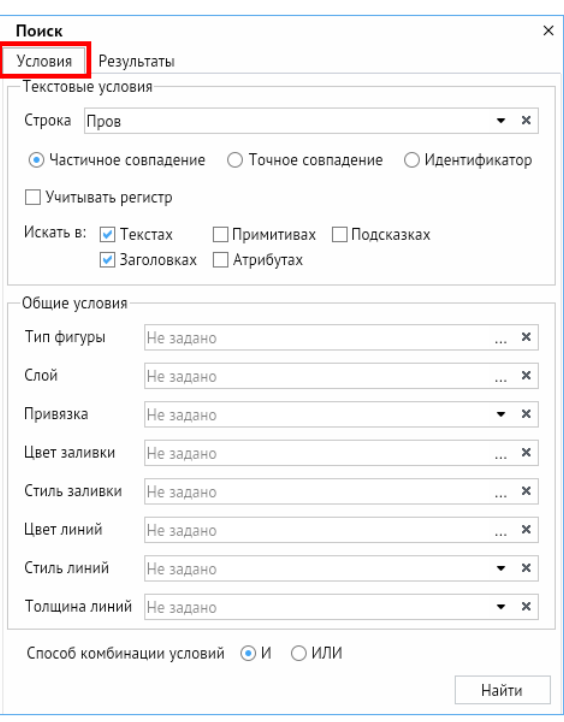

На вкладке *<Условия>* можно задать различные параметры, включая текстовые и общие условия поиска.

В разделе *<Текстовые условия>* можно указать строку для поиска, а также задать критерии совпадения (поиск по частичному, точному совпадению или идентификатору и поиск с учетом регистра) и места поиска (поиск в текстах, заголовках, примитивах, атрибутах или подсказках).

В разделе *<Общие условия>* можно задать тип фигуры, слой, параметры привязки, цвет заливки, стиль заливки, цвет линий, стиль линий и толщину линий. Чтобы настроить нужный параметр поиска, нажмите кнопку с многоточием или стрелкой в соответствующем списке и задайте условия. Например, ниже показано окно выбора типа фигуры:

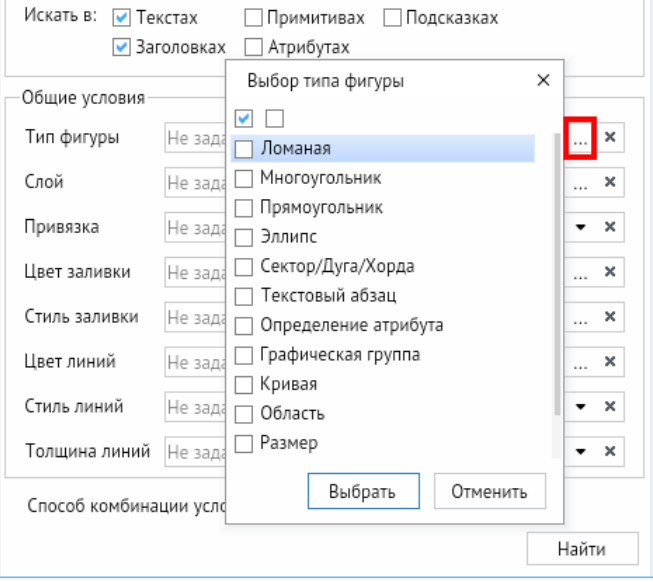

*Рисунок 7-4. Выбор типа фигуры*

Чтобы удалить заданное условие поиска, нажмите кнопку с крестиком в соответствующем списке:

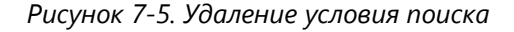

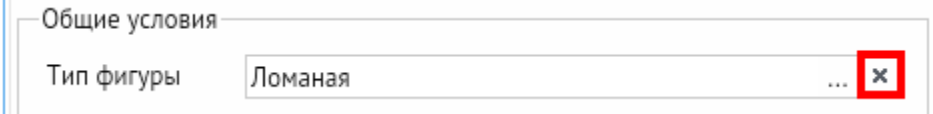

Заданные условия поиска могут учитываться совместно или отдельно с помощью переключателя *<Способ комбинации условий>* (*<И/ИЛИ>*).

Нажмите кнопку *<Найти>*, чтобы выполнить поиск. Откроется вкладка результатов поиска. В верхней части этой вкладки находятся флажки *<Выбрать все>* и *<Отменить выбор для всех>*, с помощью которых можно управлять выбором найденных объектов, а также кнопка *<Сортировать по удаленности от центра видимой области>*. Эта кнопка позволяет отсортировать список найденных объектов по степени их удаленности от центра видимой области схемы.

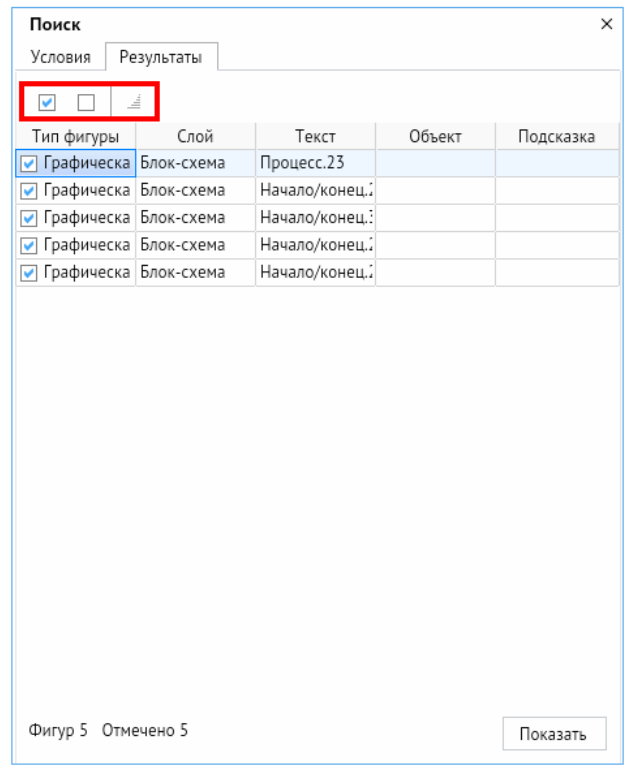

*Рисунок 7-6. Вкладка результатов поиска*

При нажатии кнопки *<Показать>* найденные объекты будут выделены на схеме мигающей зеленой рамкой:

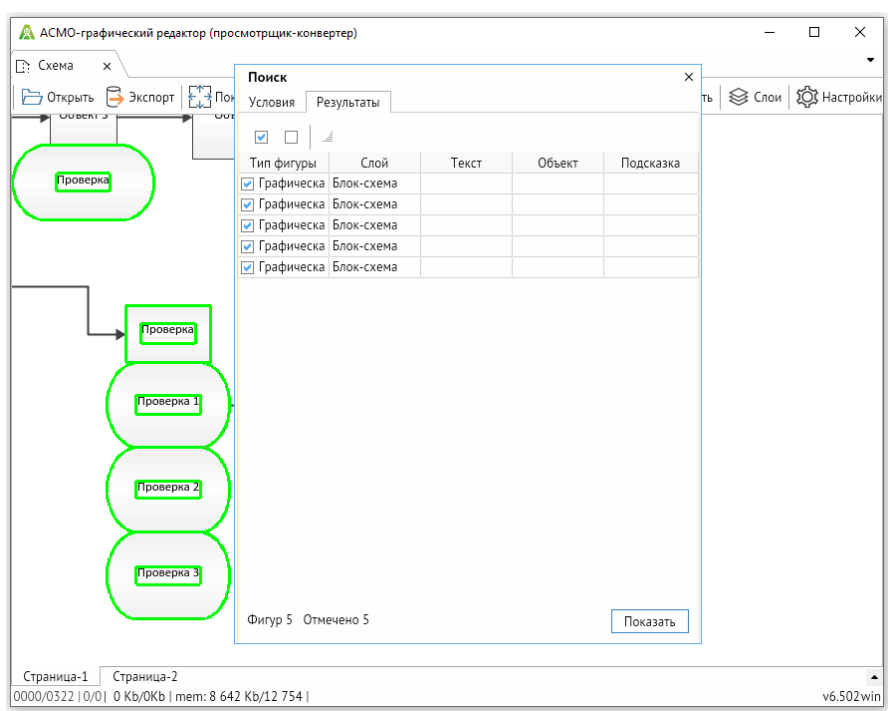

*Рисунок 7-7. Отображение найденных объектов на схеме*

При просмотре библиотеки возможности поиска ограничены поиском по названиям примитивов:

#### *Рисунок 7-8. Окно поиска по библиотеке*

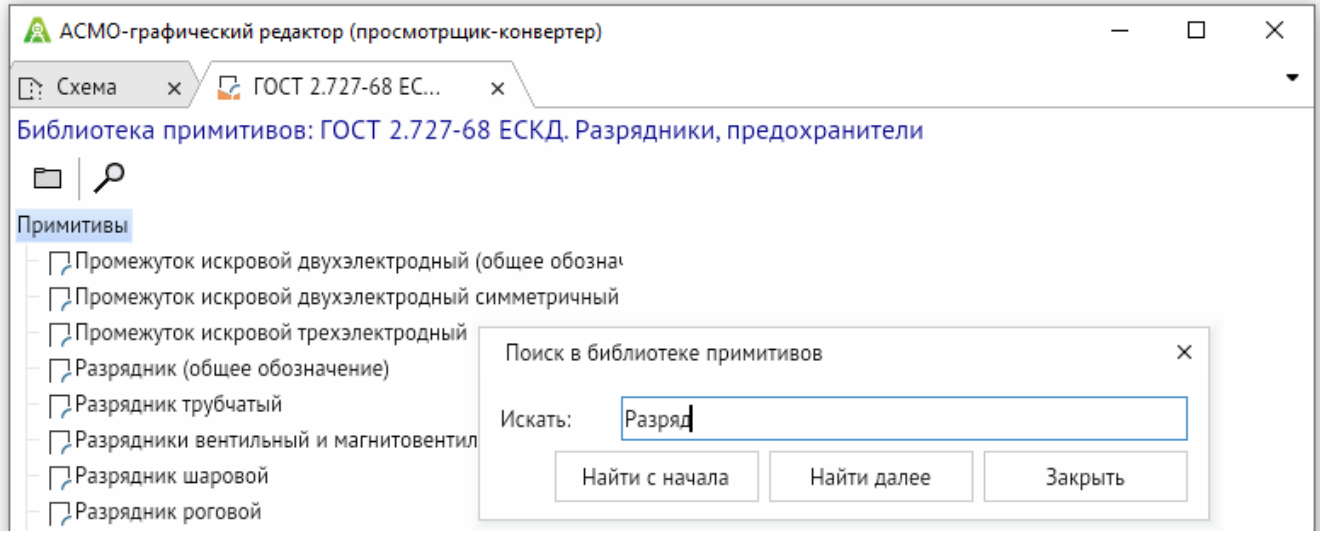

Введите искомую строку и нажмите кнопку *<Найти с начала>* или *<Найти далее>*, чтобы найти первый или следующий соответствующий условию поиска примитив.

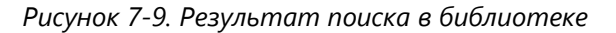

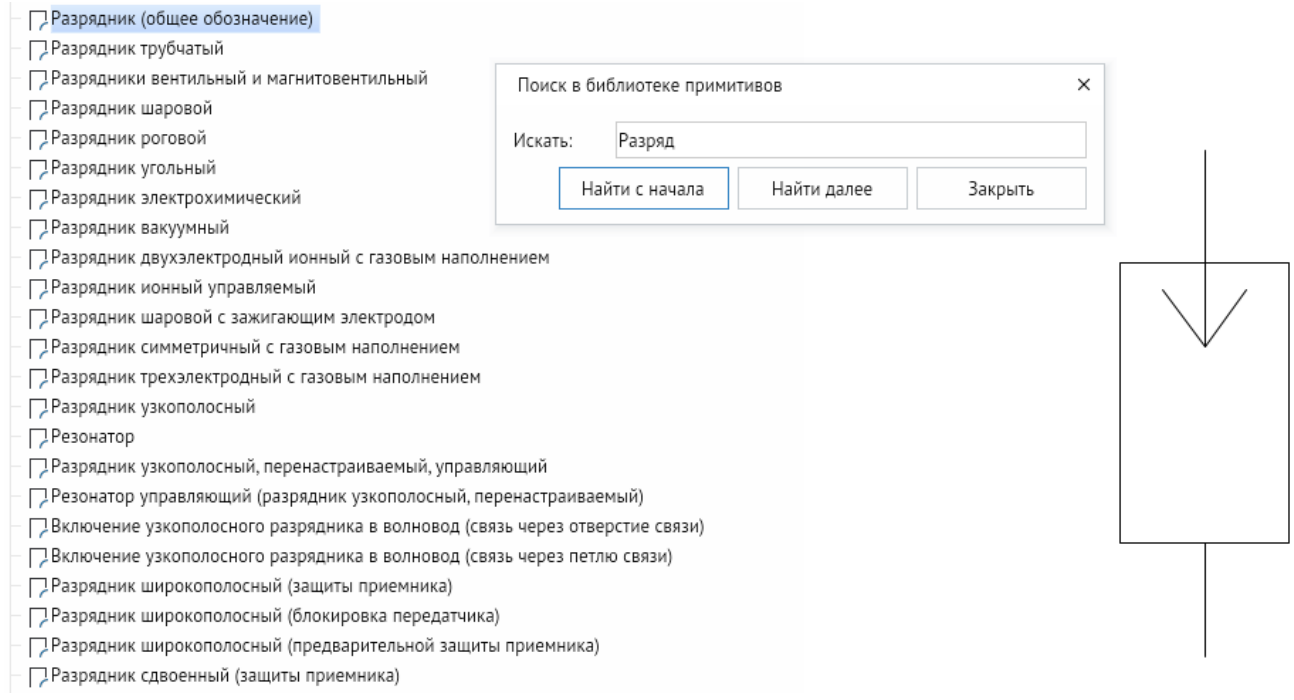

## 8. Настройка видимости слоев

<span id="page-22-0"></span>Для управления видимостью слоев схемы нажмите кнопку *<Слои>* на панели инструментов:

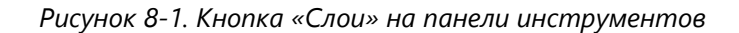

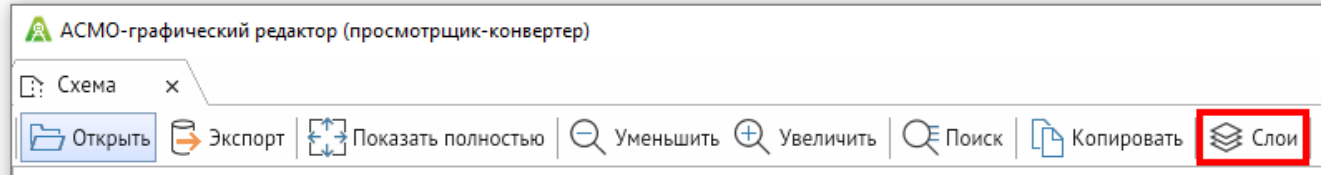

Откроется окно *<Видимость слоев>*, в котором можно задать видимые и скрываемые слои схемы. Для настройки выбора также можно использовать флажки *<Выбрать все>* и *<Отменить выбор для всех>*, которые находятся в верхней части окна:

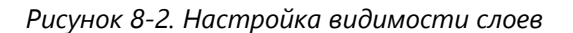

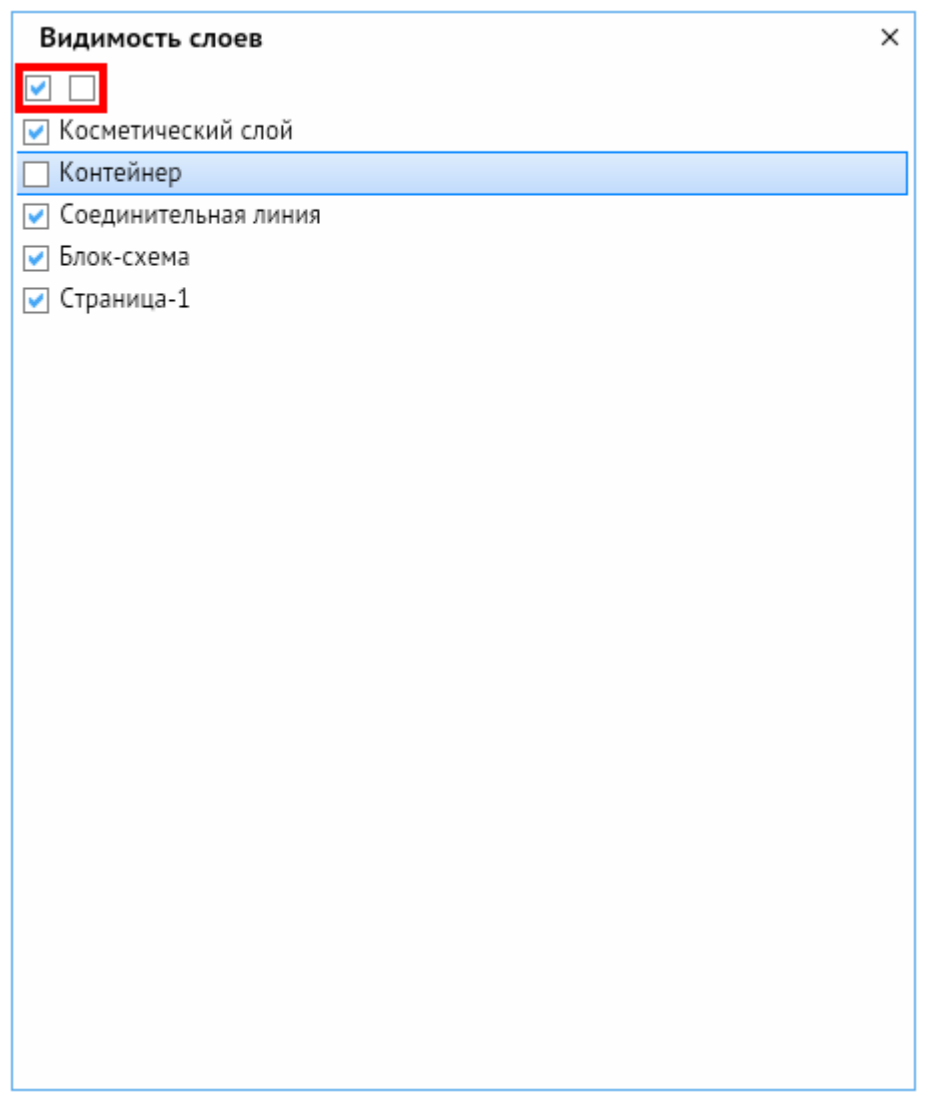

### 9. Окно настроек

<span id="page-23-0"></span>Чтобы открыть окно настроек, нажмите кнопку *<Настройки>* на панели инструментов.

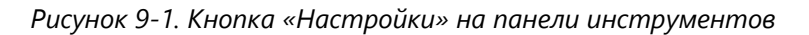

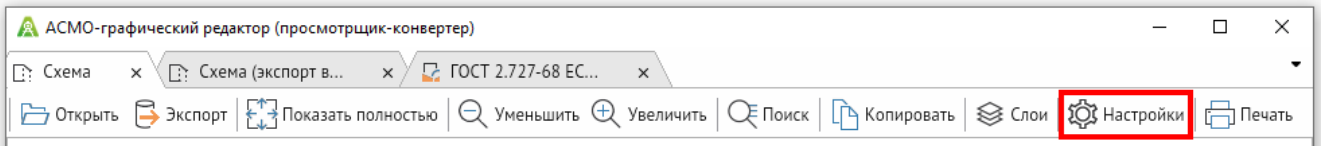

Откроется окно настроек приложения, в котором можно задать путь к пользовательским библиотекам и шаблонам с помощью кнопок с тремя точками в соответствующих полях.

Кроме того, в этом окне можно настроить параметры экспорта схемы в файл Visio в формате \*.vsd.

*Рисунок 9-2. Настройка параметров экспорта файлов в формате \*.vsd*

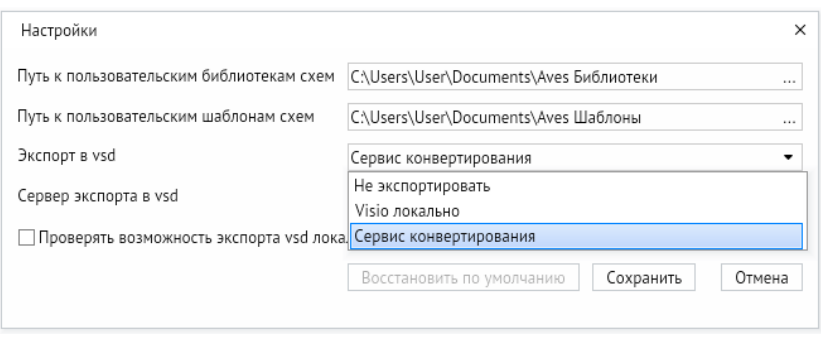

В поле *<Экспорт в vsd>* можно выбрать следующие значения:

- *< Не экспортировать* > экспорт схем в формат VSD не осуществляется;
- *<Visio локально>* (только в версии приложения для ОС Windows) экспорт схем в формат VSD осуществляется посредством установленного в локальной системе приложения MS Visio;
- *<Сервис конвертирования>* экспорт осуществляется посредством специальной службы «АСМО-микросервис конвертирования».

Если выбран пункт *<Сервис конвертирования>*, необходимо указать сервер с установленной службой «АСМО-микросервис конвертирования», через который будет осуществляться экспорт. Если установлен флажок *<Проверять возможность экспорта vsd локально>* (только в версии приложения для ОС Windows), перед обращением к серверу будет проверяться наличие на компьютере установленной локально версии MS Visio. Если это приложение установлено, экспорт будет осуществляться через него, в противном случае – через заданный сервер.

Чтобы применить настройки, нажмите кнопку *<Сохранить>*. Чтобы восстановить заданные по умолчанию настройки, нажмите кнопку *<Восстановить по умолчанию>*.

### 10. Вывод на печать

<span id="page-24-0"></span>Чтобы подготовить схему к печати, нажмите кнопку *<Печать>* на панели инструментов или клавиши *CTRL + P*:

*Рисунок 10-1. Кнопка «Печать» на панели инструментов*

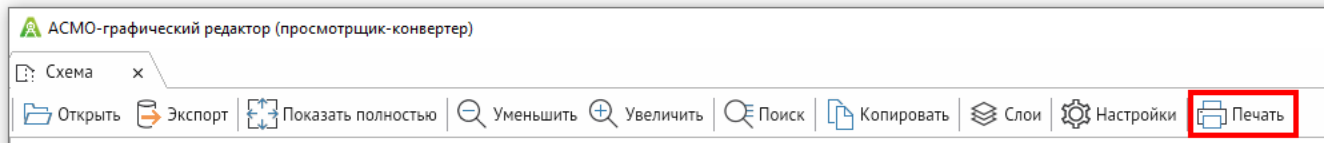

Также для этого можно щелкнуть правой кнопкой мыши в области просмотра и выбрать пункт *<Печать>*:

*Рисунок 10-2. Пункт «Печать» в контекстном меню области просмотра*

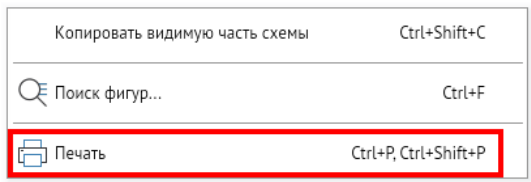

Откроется окно *<Печать>*, в котором можно настроить вывод текущей страницы схемы в PDF-файл для печати. В качестве элемента страницы PDF-файла используется изображение с высоким разрешением.

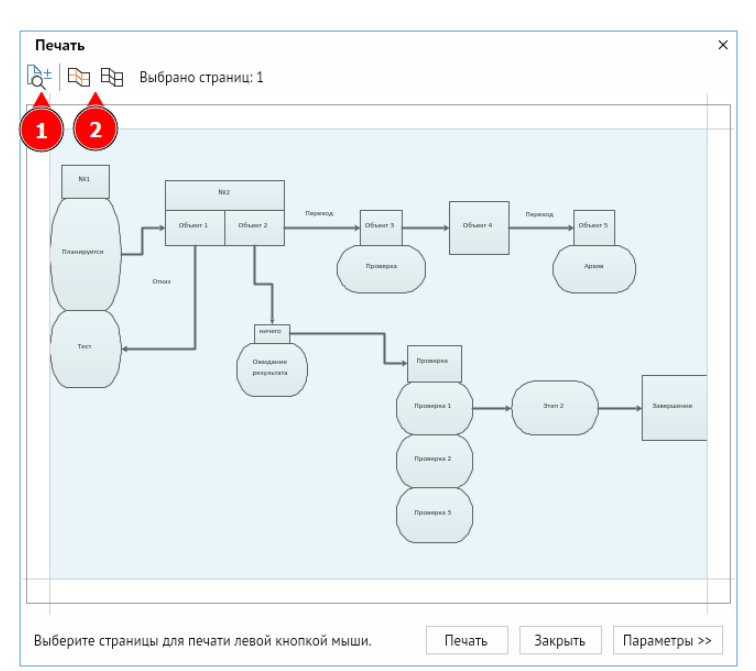

*Рисунок 10-3. Окно вывода на печать*

В верхней части окна печати представлены кнопки *<Режим перемещения (правая кнопка) и масштабирования (левая кнопка) схемы относительно страниц>* (1), а также *<Выбрать страницы, занимаемые схемой>* и *<Отменить выбор>* (2).

Если кнопка *<Режим перемещения (правая кнопка) и масштабирования (левая кнопка) схемы относительно страниц>* не установлена (не выделена рамкой), в области предварительного просмотра печати используются стандартные способы перемещения и масштабирования, доступные в области просмотра схем (раздел «**[Просмотр схем и библиотек](#page-12-0)**») с сохранением привязки схемы к страницам. Если эта кнопка нажата (выделена рамкой), при перемещении схемы с нажатой правой кнопкой мыши схема сдвигается относительно страниц. При перемещении с нажатой левой кнопкой мыши схема увеличивается (движение указателя вверх) или уменьшается (движение указателя вниз) относительно страниц. Для сдвига схемы относительно страниц по вертикали или по горизонтали необходимо вращать колесико мыши с нажатой клавишей *<CTRL>* или *<SHIFT>* соответственно.

С помощью кнопки *<Выбрать страницы, занимаемые схемой>* автоматически подбирается количество страниц для печати, на которых будет размещена схема. Кнопка *<Отменить выбор>* позволяет отменить заданную разбивку на страницы. Выбрать страницы для печати или отменить их выбор также можно, щелкнув их левой кнопкой мыши:

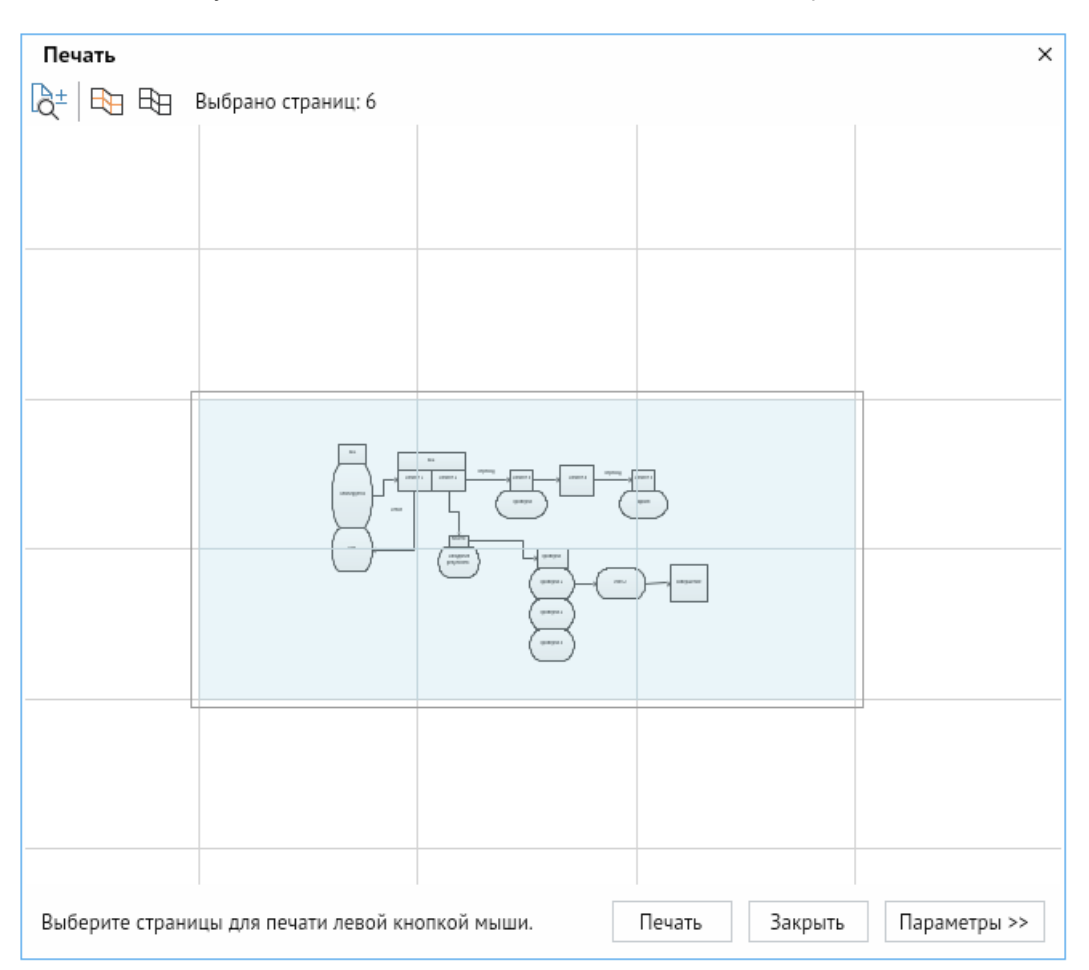

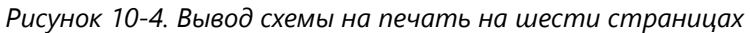

При нажатии кнопки *<Параметры>* открывается раздел для настройки дополнительных параметров вывода на печать.

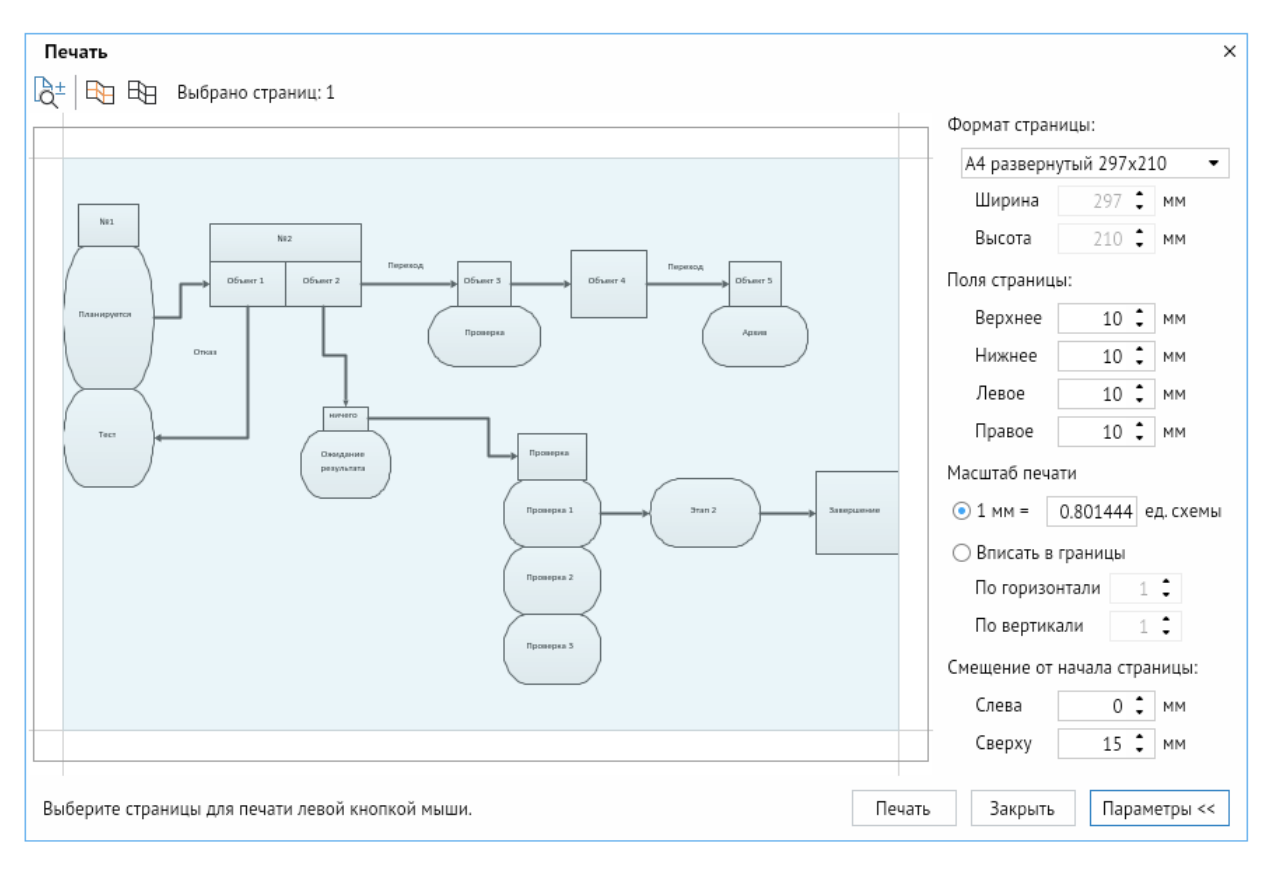

*Рисунок 10-5. Дополнительные параметры вывода на печать*

В этом разделе представлены следующие настройки:

- 1. «**Формат страницы**». В этом списке можно выбрать один из стандартных форматов страницы или настроить собственный. Для этого выберите формат *<Специальный>* и задайте значения ширины и высоты печати в соответствующих полях под списком.
- 2. <Поля страницы>. В этой группе можно настроить горизонтальные и вертикальные отступы для вывода на печать.
- 3. *<Масштаб печати>*. В этой группе можно задать, какое количество единиц схемы будет в себя вмещать 1 мм печати. Также можно автоматически масштабировать объекты печати в заданный формат с помощью переключателя *<Вписать в границы>*. В этом случае в полях *<По горизонтали>* и *<По вертикали>* задается количество страниц, на которые будет вписываться схема.
- 4. *<Смещение от начала страницы>*. Эта группа доступна для настройки, если выбран масштаб печати *<1 мм>*, и позволяет задать смещение схемы относительно начала страницы.

После установки всех необходимых параметров нажмите кнопку *<Печать>*, чтобы вывести схему на печать. Подготовленный для печати файл схемы в формате PDF, содержащий настроенное количество страниц, откроется в соответствующем приложении:

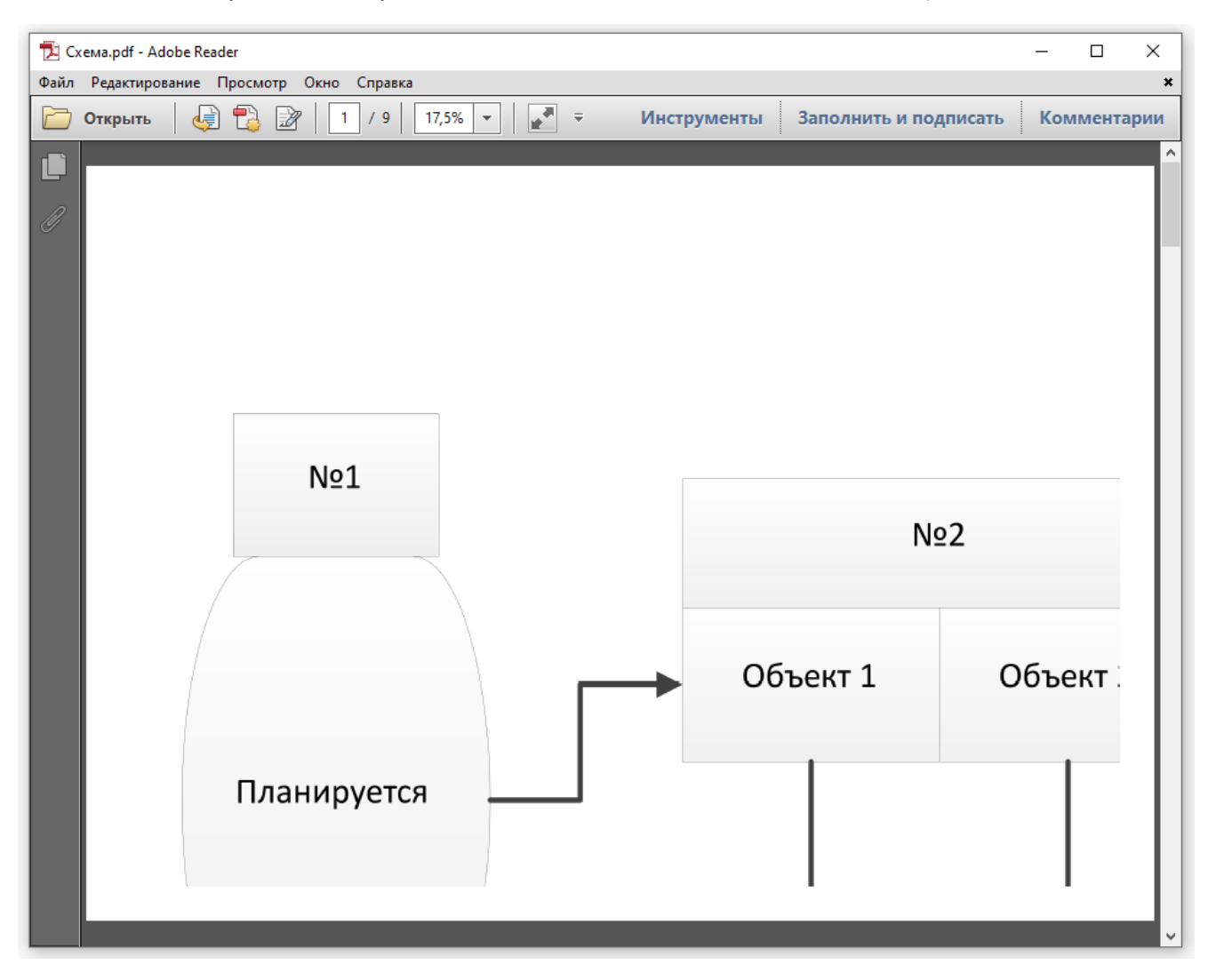

*Рисунок 10-6. Результаты вывода схемы на печать на девяти страницах*

<span id="page-28-0"></span>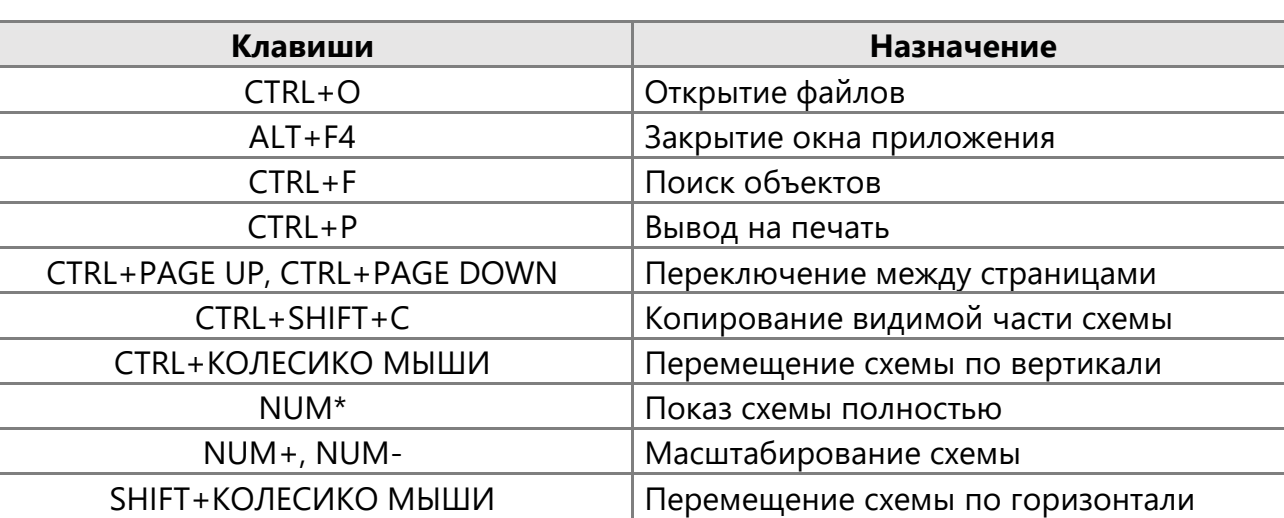

СТРЕЛКИ Перемещение схемы

# Горячие клавиши

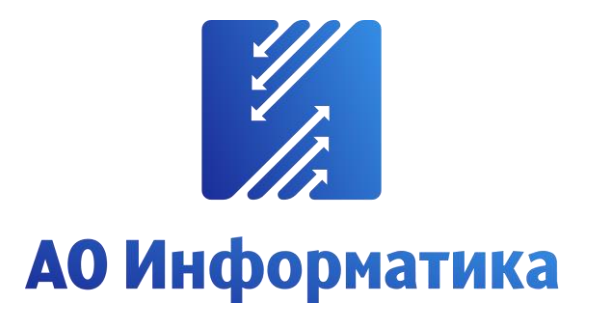

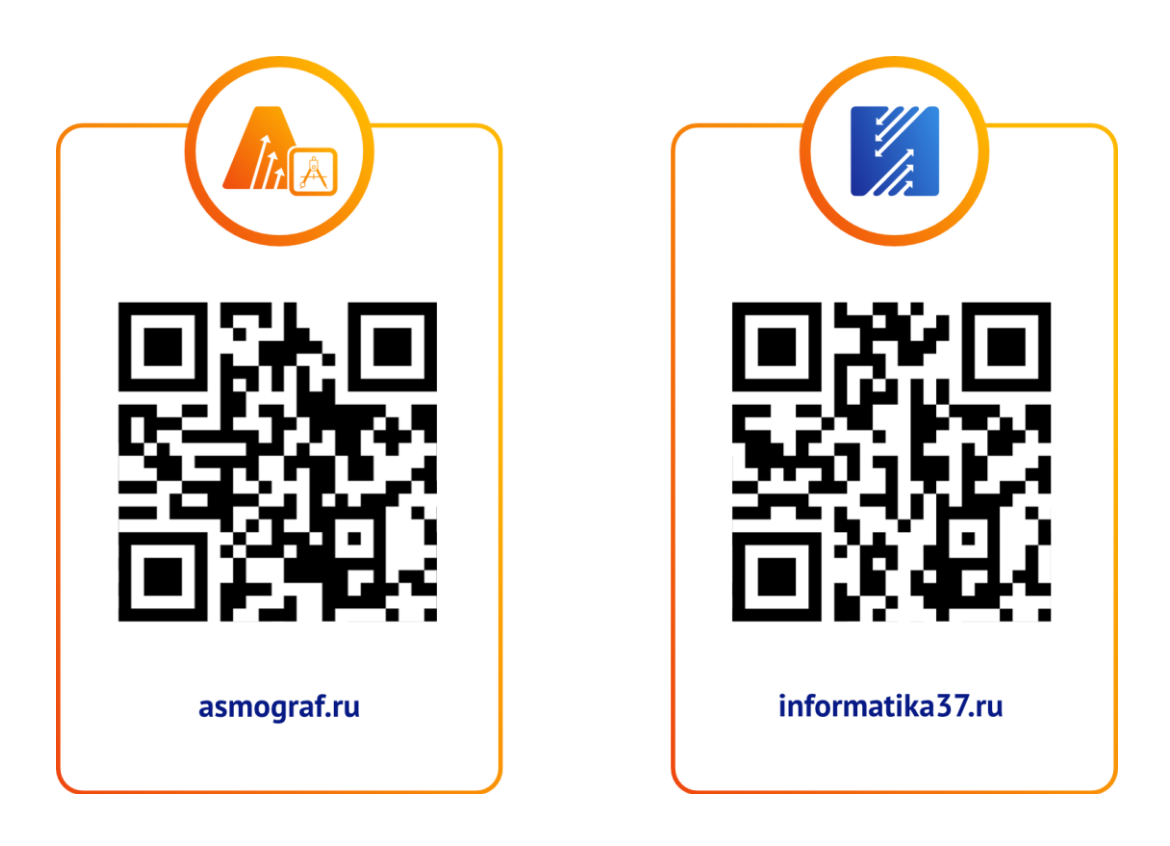

**8-800-55-000-37 info@inform.ivanovo.ru 153032, г. Иваново, ул. Ташкентская, 90**